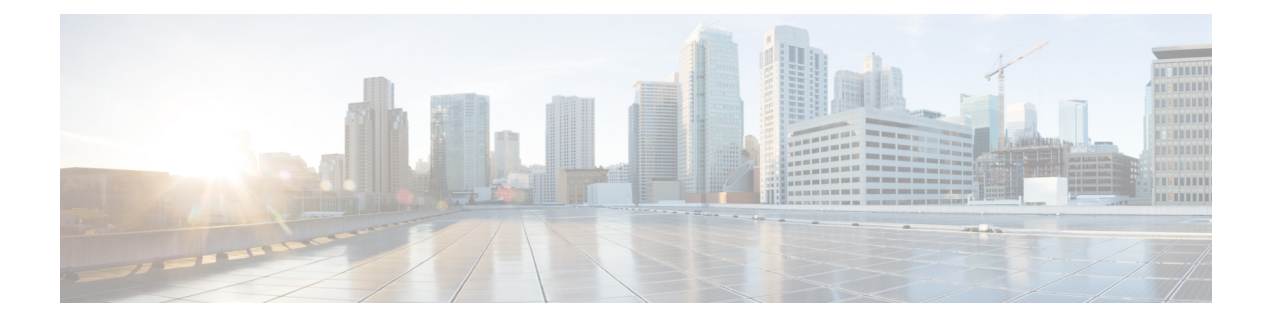

## **Overview**

- Cisco Data Center Network [Manager,](#page-0-0) on page 1
- [REST](#page-1-0) API Tool, on page 2

## <span id="page-0-0"></span>**Cisco Data Center Network Manager**

Cisco Data Center Network Manager (Cisco DCNM) automatesthe infrastructure of Cisco Nexus 5000, 6000, 7000, and 9000 Series Switches and Cisco MDS 9000 Series switches. Cisco DCNM enables you to manage multiple devices, while providing ready-to-use capabilities, such as, control, automation, monitoring, visualization, and troubleshooting.

The Cisco DCNM home page contains a navigation pane to the left, and shortcuts to a few Cisco DCNM features in the middle pane.

This guide provides comprehensive information about the UI functionality for Cisco DCNM SAN deployment.

The top pane displays the following UI elements:

- **Help**: Launches the context-sensitive online help.
- **Search**: Helps locate records according to the following search criteria:
	- Name
	- IP Address
	- WWN
	- Alias
	- MAC Address
	- Serial Number
- *User Role*: Displays the role of the user who is currently logged in, for example, admin.
- **Gear** icon: Click on the gear icon to see a drop-down list with the following options:
	- **Logged in as**: displays the user role of the current logged in user.
	- **DCNM SAN & DM**: Click to download theSAN Client and Device Manager setup. You can install FM Client and Device Manager for management.

Your system Java cache remembers the older version of DCNM. Therefore, when you download the latest version on the DCNM SAN and DM, ensure that you clear the Java cache before launching the applications.

• **Change Password**: Allows you to change the password for current logged in user.

If you are a **network administrator** user, you can modify the passwords of the other users.

- **About**: Displays the Version, Installation Type, and time since when the Web UI is operational.
- **REST API Tool**: Allows you to examine the APIs invoked for every operation. See the *REST API Tool* section for more information about the API inspection.
- **Logout**: Allows you to terminate the Web UI and returns to the login screen.

For more information about Cisco DCNM, see:

[https://www.cisco.com/c/en/us/support/cloud-systems-management/data-center-network-manager-11/](https://www.cisco.com/c/en/us/support/cloud-systems-management/data-center-network-manager-11/model.html) [model.html](https://www.cisco.com/c/en/us/support/cloud-systems-management/data-center-network-manager-11/model.html).

## <span id="page-1-0"></span>**REST API Tool**

Operations like discovery, fabric management, monitoring, and so on, which are performed in Cisco DCNM Web UI, invoke HTTP calls to fetch and commit the information accessed. The REST API tool enables you to examine the API call by viewing the structure of an API call. Thistool also provides a corresponding CURL request to help with building quick prototypes and testing APIs.

The **REST API Tool** dialog box has the following fields.

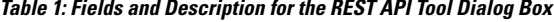

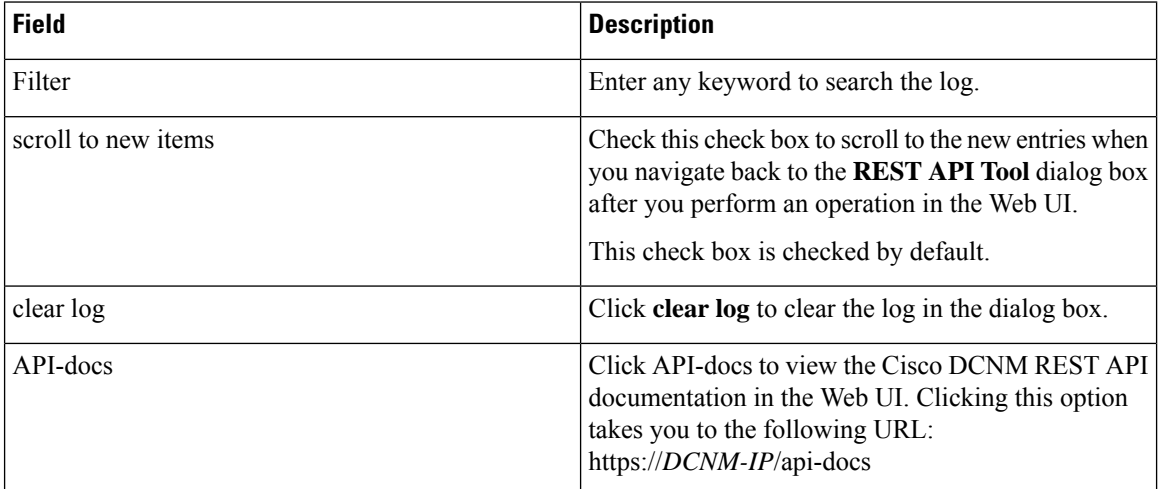

All actions you perform in the Cisco DCNM Web UI appear in the API inspector tool. The following information appears in the APIs invoked for every operation:

- HTTP method
- URI
- Payload
- HTTP status code
- Time taken for the operation

The following image displays how the log appears in the **REST API Tool** dialog box.

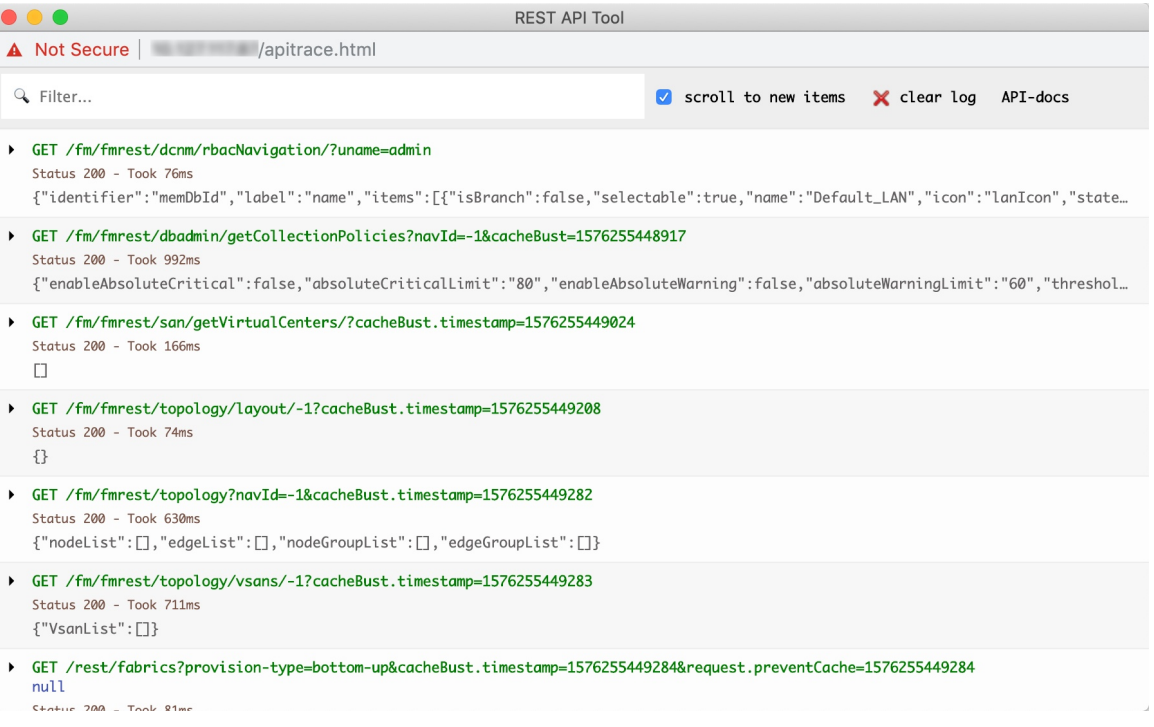

Click the URI to expand or collapse each REST method. You can perform the following actions after expanding a REST method:

- **Prettify output**: Click this option to arrange the response code in a more presentable way, which otherwise appears in a single line. Scroll through the response to view it completely.
- **Copy response**: Click this option to copy the response code to your clipboard.
- **Copy CURL request**: Click this option to copy the CURL request to your clipboard.

```
curl -k -XGET --header 'Dcnm-Token: <DCNM TOKEN>' --header 'Content-Type:
application/x-www-form-urlencoded'
https://<ip-address>/fm/fmrest/dcnm/rbacNavigation/?uname=admin
```
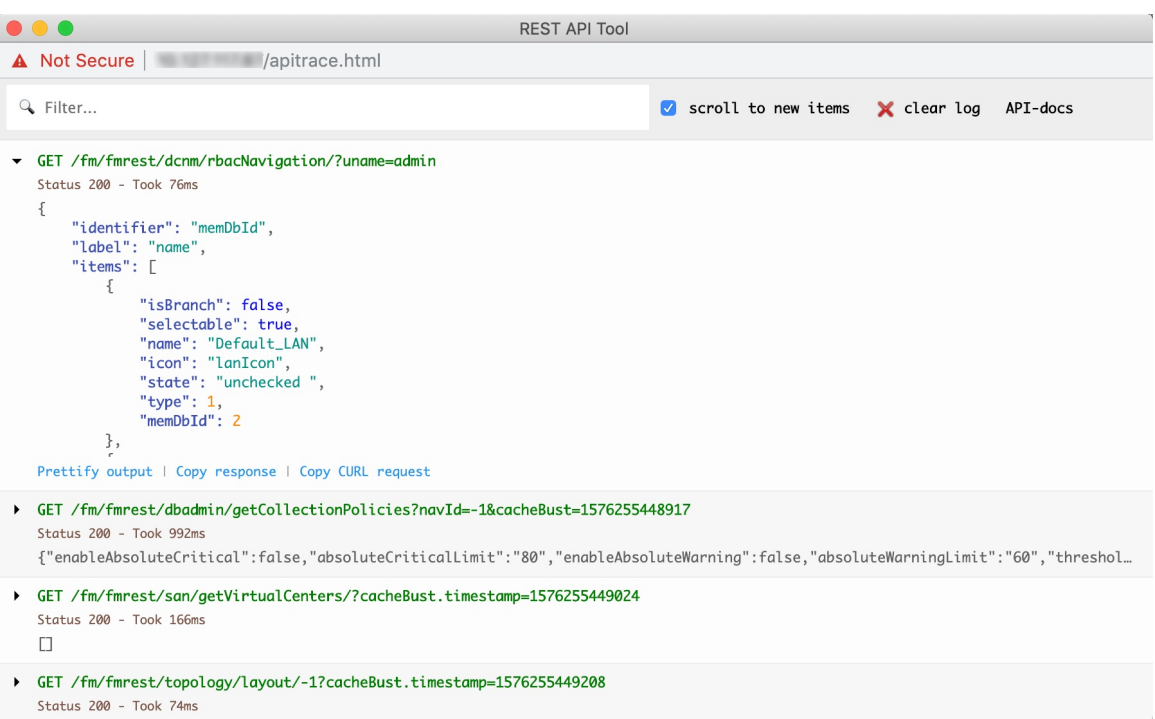

The **REST API Tool** dialog box updates every time the Cisco DCNM Web UI updates.

To use the API inspector from the Cisco DCNM Web UI, perform the following steps:

## **Procedure**

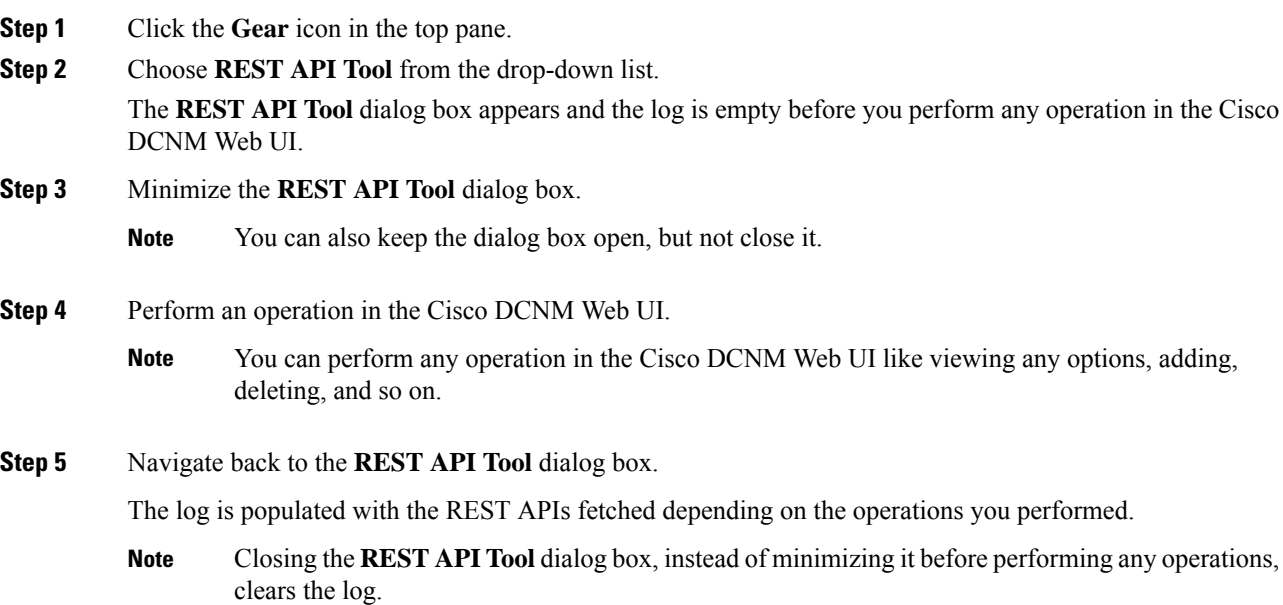

I

For a demo on some of the operations that can be performed using the REST API tool, see the Using [REST](https://www.youtube.com/watch?v=OvmwDujseFs&list=PLFT-9JpKjRTAZC7YSciYcPNFyimCrJHb0&index=18) API Tool in Cisco [DCNM](https://www.youtube.com/watch?v=OvmwDujseFs&list=PLFT-9JpKjRTAZC7YSciYcPNFyimCrJHb0&index=18) video.

 $\mathbf{l}$ 

٠